#### *BABV*

### *IMPLEMENTASI*

### *5.1 Batasan Implementasi*

Implementasi adalah proses menerjemahkan rancangan yang telah dibuat atau telah didesain dalam bahasa pemrograman tertentu dan merupakan sistem yang siap dioperasikan dalam keadaan yang sebenamya, sehingga sistem yang dirancang dan dibuat tersebut dapat menghasilkan tujuan yang sesuai atau yang diharapkan.

Didalam program aplikasi Sistem Informasi Layanan IMB berbasis Computer Telephony Integration (CTT) ini pada kenyataannya terdapat beberapa batasanbatasan antara lain :

- a. Informasi yang dapat diperoleh Pemohon IMB dari aplikasi berbasis hotline telepon ini adalah :
	- 1. Informasi tentang syarat permohonan IMB baru.
	- 2. Informasi tentang prosedur pembuatan IMB.
	- 3. Informasi tentang biaya akhir pembuatan IMB.
	- 4. Informasi tentang status sertifikat IMB
- b. Interface yang digunakan adalah Borland Delphi 5, Database MySQL, dan komponen tambahan yaitu komponen TAPI **(Telepony Application Programming Interface).**
- b. Fasilitas CMS (Content Management System) belum menyediakan fasilitas untuk perekaman suara wav, sehingga untuk merekam (recording) suara wav baru harus menggunakan software recording diluar aplikasi.
- c. Format suara **wav** yang dapat digunakan dalam aplikasi ini adalah PCM 8000 Hz, 16 bit, Mono, sesuai dengan standar suara wav telepon.
- d. Modem yang digunakan harus yang support suara (voice).
- e. Aplikasi yang dibuat tidak mengubah aplikasi yang sudah ada di UP1, hanya mengambil data yang diperlukan dari database UPT.

### 5.1.1 Perangkat Keras

Perangkat keras yang digunakan disesuaikan dengan kebutuhan besamya data yang akan digunakan dan kecepatan dalam menjalankan aplikasinya, disarankan

- 1. Komputer dengan spesifikasi minimal :
	- a. Prosesor Pentium II
	- b. Memory 64 MB
	- c. Harddisk 10 Gb
	- d. **Video Graphic Card 32 Mb**
	- e. **Sound Card**
	- **d. Ethernet'10 100**
	- e. CD-ROM 52 X
- f. Monitor
- g. Keyboard
- h. Mouse
- 2. Modem yang support suara **(Voice Modem)**
- 3. Line Telepon
- 4. PABX (jika diperlukan)

### *5.1.2 Perangkat Lunak*

Perangkat lunak yang digunakan adalah suatu perangkat lunak yang mendukung dalam pembuatan aplikasi sistem informasi layanan IMB berbasis hotline telepon. Perangkat lunak tersebut antara lain :

- 1. Sistem operasi berbasiskan window 9x, 2000 atau NT, Xp.
- 2. Delphi 5.0
- **3. TAPIComponent (TelephonyApplication Programming Interface)**
- **4.** Database MySQL
- 5. Macromedia Flash MX.

#### *5.2 Alasan Pemilihan Perangkat Lunak*

Perangkat lunak yang digunakan dalam tahap ini adalah bahasa pemrograman **Borland Delphi 5.0. Borland Delphi 5.0** adalah bahasa pemrograman yang bekerja dalam lingkup **Microsoft Windows** dan program aplikasi yang berbasis **object pascal** dari Borland. **TAPI Component** adalah suatu komponen tambahan untuk Borland Delphi yang berisi kumpulan DDL dan interface pemrograman yang didokumentasikan untuk pemusatan dan pengendalian layanan telekomunikasi. Macromedia **Flash MX** adalah **software** yang dipakai luas oleh para profesional web karena kemampuannya yang mengagumkan dalam menampilkan multimedia, gabungan antara gratis, animasi, suara, serta interaktivitas bagi pengguna internet.

### *5.2.1 Borland Delphi* 5.0

Pemilihan bahasa pemrograman ini didasarkan atas pertimbanganpertimbangan sebagai berikut [PRA02]:

- 1. Merupakan bahasa pengembang yang mampu dengan mudah dan cepat menghasilkan program aplikasi **(Rapid Aplication Development).**
- 2. Telah menerapkan program aplikasi dalam tatanan GUI **(Graphical User interface).**
- 3. Mempunyai bahasa pemrograman terstruktur yang handal.

#### *5.2.2 Macromedia Flash MX*

Pemilihan bahasa pemrograman ini didasarkan atas pertimbanganpertimbangan sebagai berikut fBAM04]:

1. Dapat membuat tombol interakstif dengan sebuah movie atau objek yang lain.

- 2. Dapat membuat perubahan trasparansi warna dalam movie.
- 3. Dapat membuat perubahan animasi dari satu bentuk ke bentuk lain.
- 4. Dapat membuat gerakan animasi dengan mengikuti alur yang telah ditetapkan.
- 5. Dapat dikonversikan dan dipubliksikan **(publish)** ke dalam beberapa tipe, diantaranya : .swf, .html, .gif, jpg, .png, .exe, .mov.

### *5.3 Implementasi Sistem*

Implementasi Sistem Infonnasi IMB berbasis Hotline Telepon menggunakan 2 implementasi, yaitu tampilan Awal, tampilan Menu Utama

### *5.3.1 Tampilan Awal*

Ketika aplikasi pertama kali dijalankan maka akan muncul menu Splash sebagai pemberitahuan sebelum aplikasi masuk ke dalam menu utama. Tampilan Menu Splash dapat dilihat pada gambar 5.1 dibawah ini ;

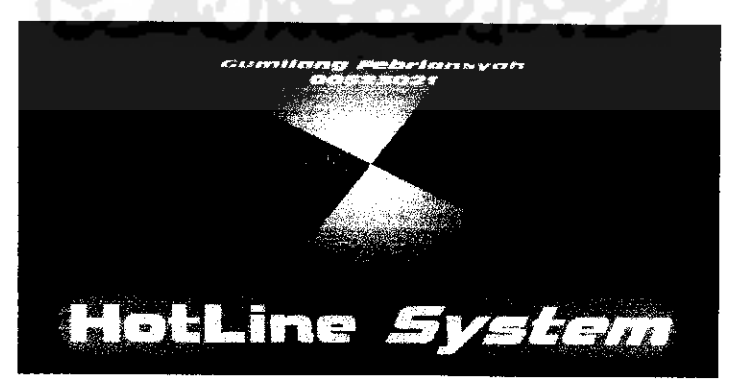

Gambar 5.1 Menu Splash

### *5.3.2 Tampilan Menu Utama*

Ketika program pertama kali dijalankan maka akan tampil gambar yang disebut sebagai menu utama yang ditunjukkan dalam GAMBAR 5.2. menu utama terdiri dari enam tombol pengoperasian, yaitu tombol exit, tombol CMS, tombol chart, tombol logfile, tombol answer dan tombol hang up.

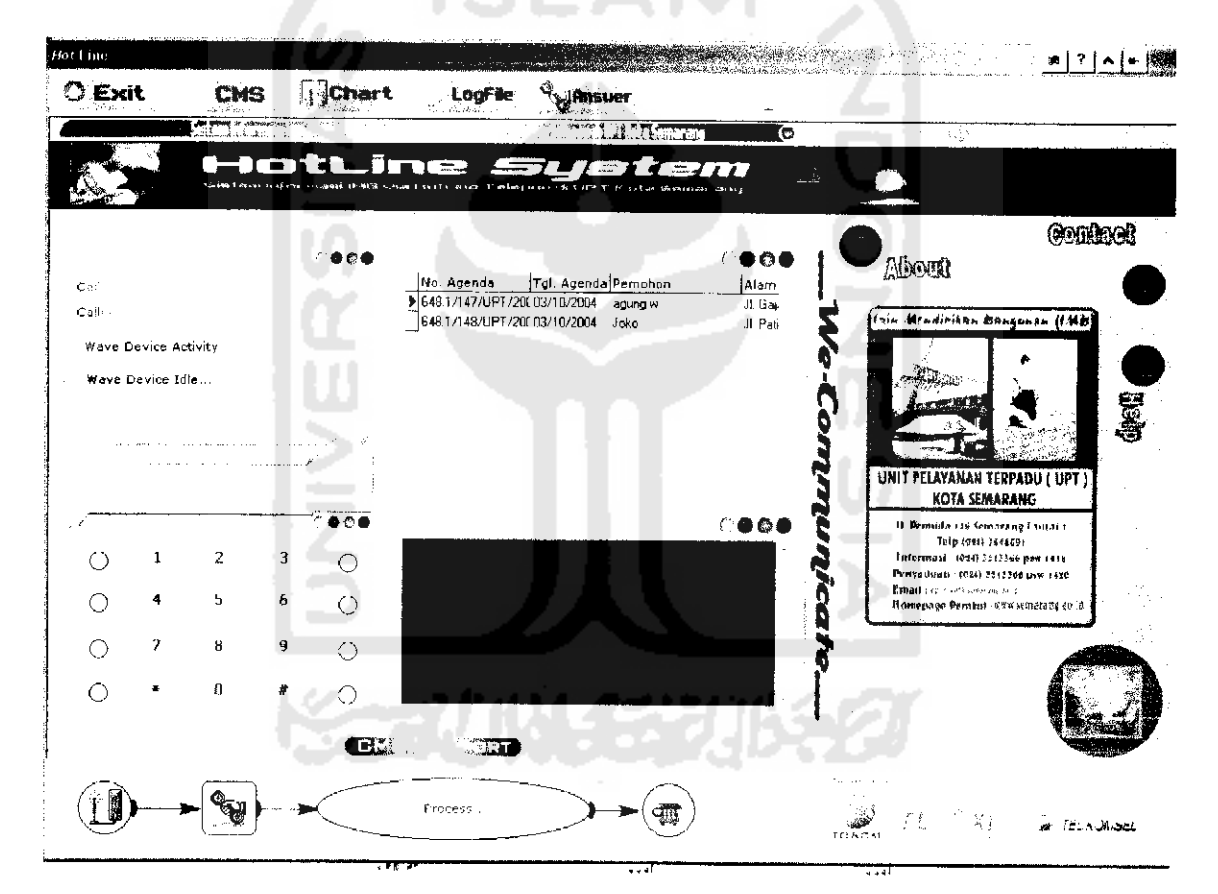

Gambar 5.2. Menu Utama

#### *5.3.2.1 Tombol Exit*

Tombol exit digunakan untuk keluar dari aplikasi sistem informasi layanan IMB berbasis Hotline Telepon dan kembali ke jendela windows.

### *5.3.2.2 Tombol CMS (Content Management System)*

Tombol CMS digunakan untuk mengupdate fungsi tombol telepon dan suara wav yang akan digunakan pada aplikasi ini. Tetapi sebelum masuk ke fasilitas CMS ini Super Admin atau Admin harus memasukkan password terlebih dahulu sepeti ditunjukkan gambar 5.3.

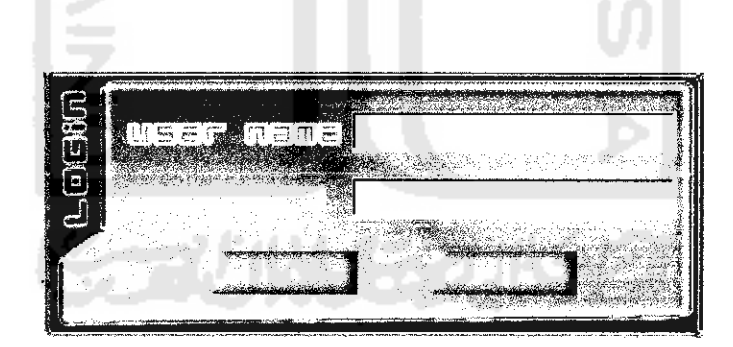

Gambar 5.3. Form Login

Jika Super Admin atau Admin sukses memasukkan user name dan password kedalam sistem maka fonn CMS akan muncul seperti yang akan ditunjukkan pada Gambar 5.4 berikut:

# DAFTAR ISI

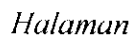

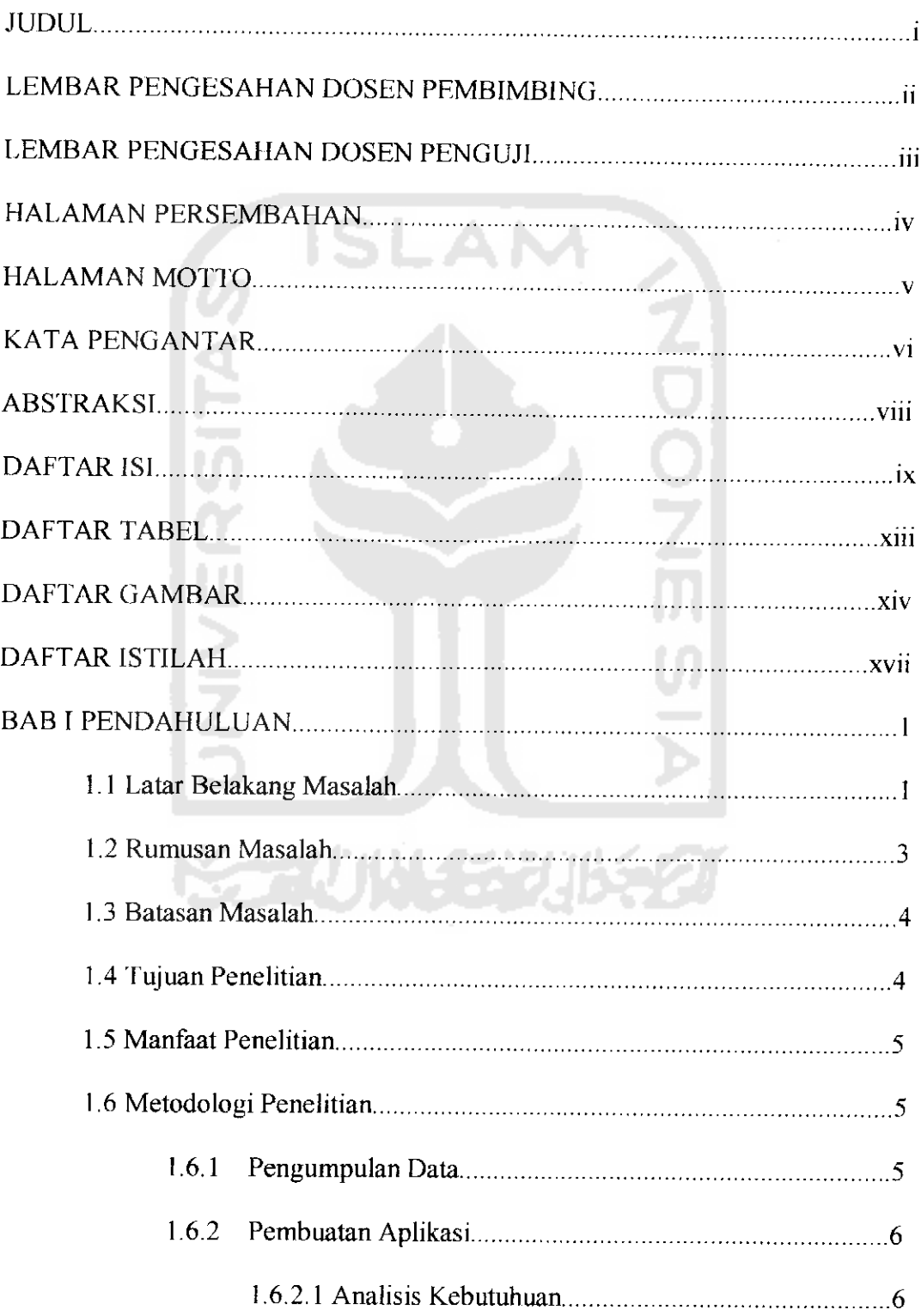

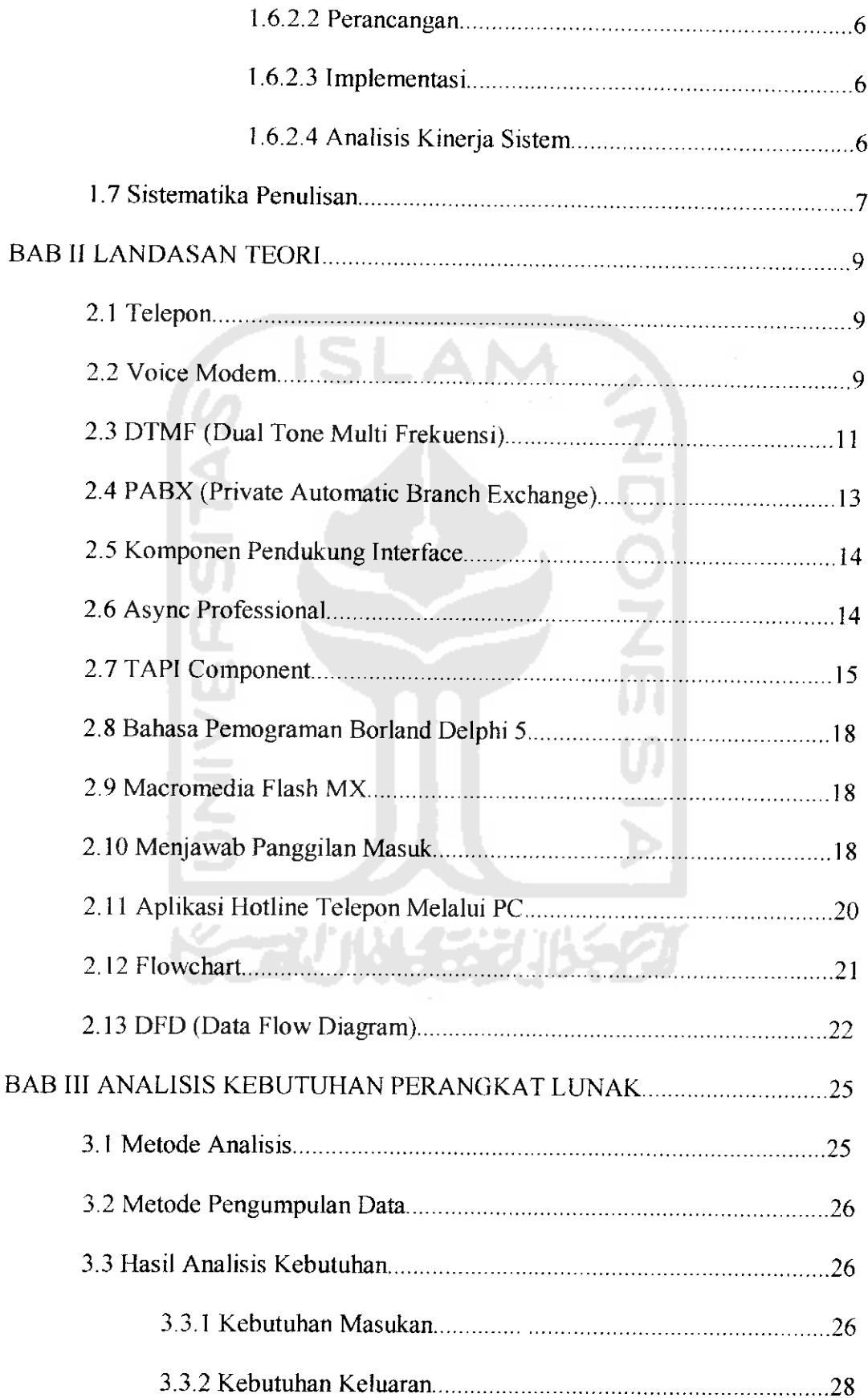

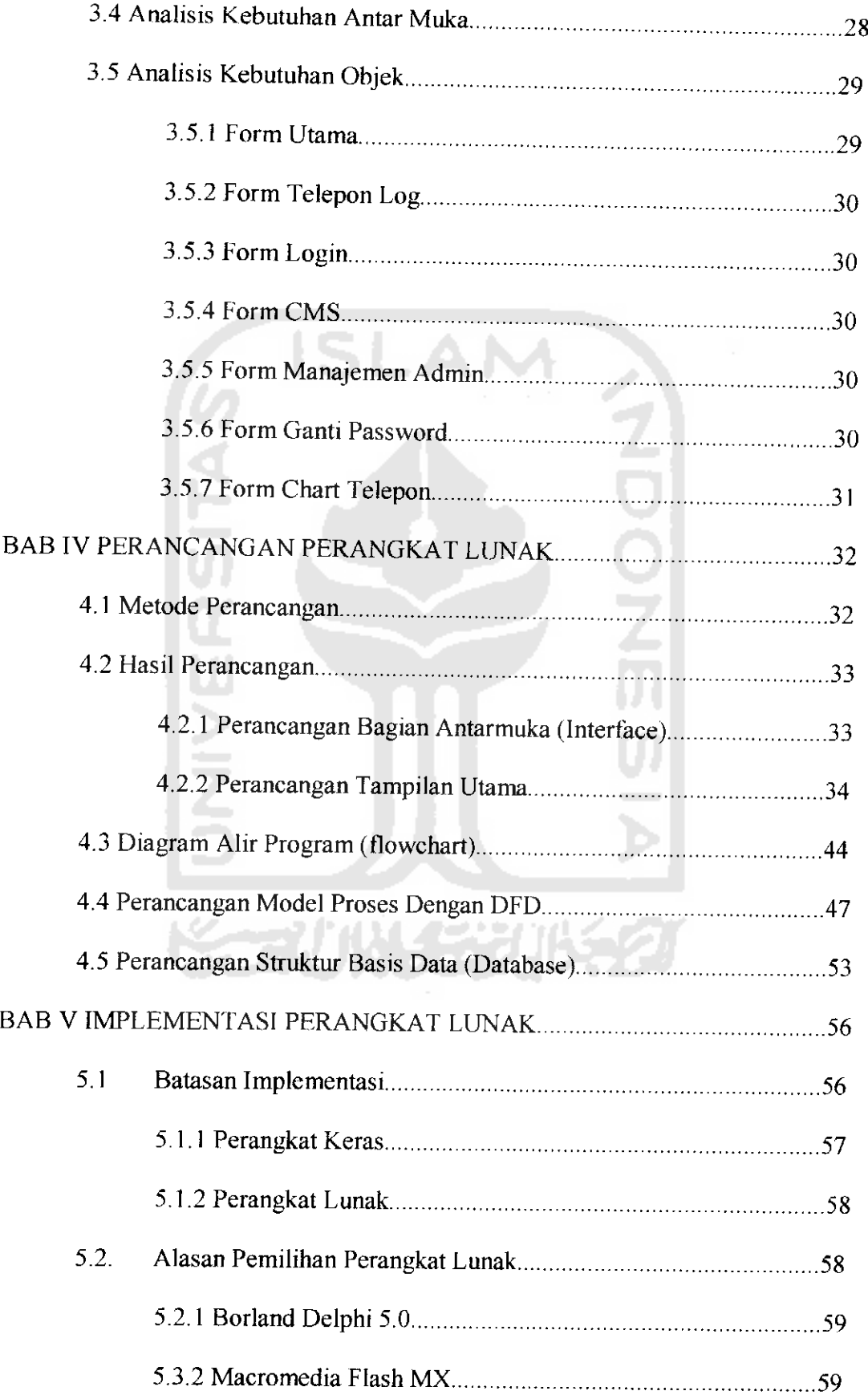

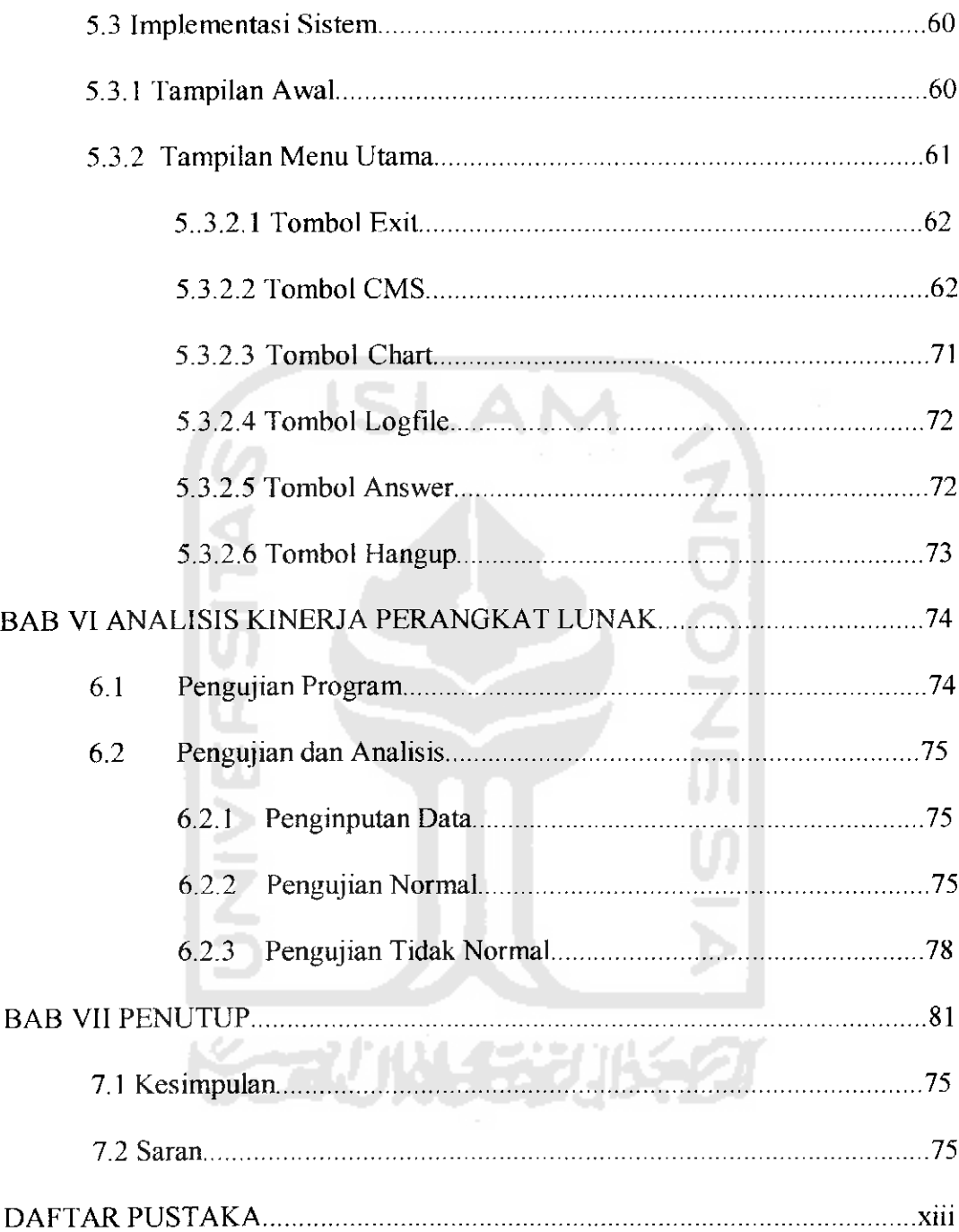

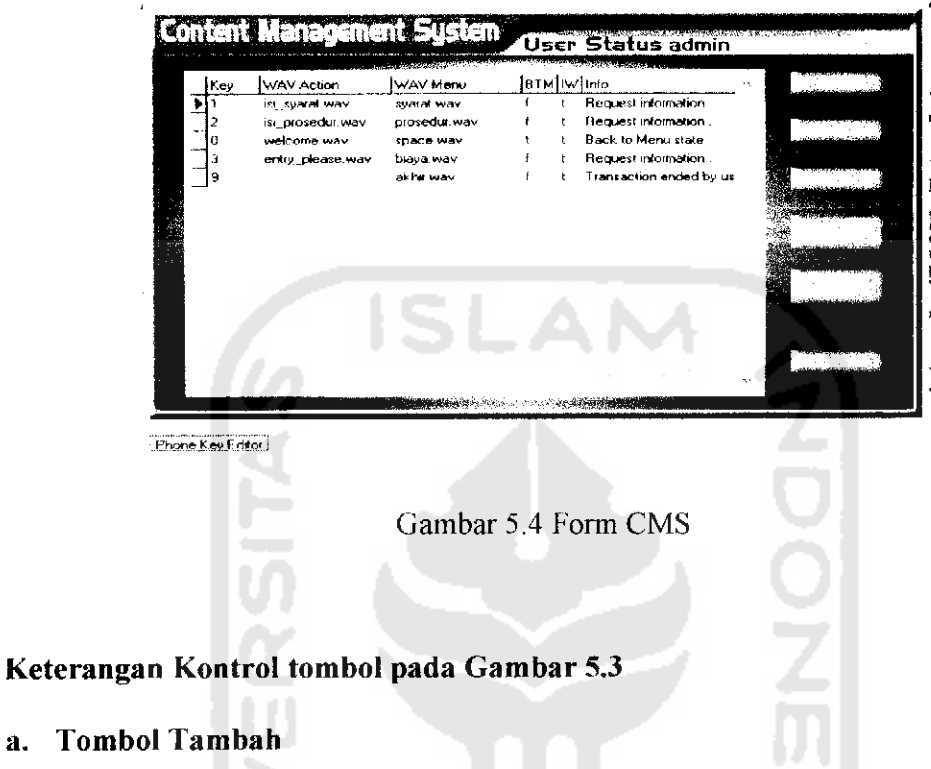

Jika Tombol Tambah ditekan akan muncul form key editor yang berfungsi untuk menambah fungsi tombol telepon dan suara wav yang akan digunakan untuk aplikasi hotline telepon seperti ditunjukkan pada gambar 5.5.

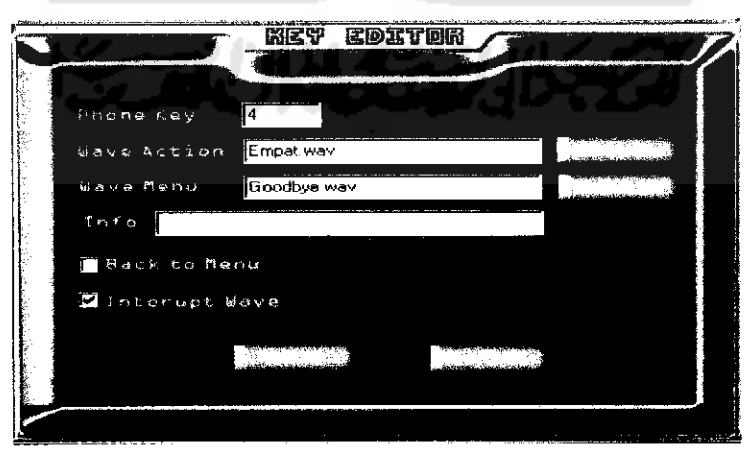

Gambar 5.5. Form Key Editor

### *Keterangan gambar 5.5* :

- 1. edit text phone key digunakan untuk memasukkan tombol telepon baru yang akan digunakan.
- 2. edit text wav action digunakan sebagai tempat untuk mengisikan suara wav baru yang akan dibacakan setelah ada penekanan tombol yang diinginkan. Untuk mempermudah pemakaian aplikasi ini diberi fasilitas browse (pencarian) sehingga admin atau super admin tinggal mencari file wav yang baru yang akan dimasukkan.
- 3. edit text wav menu digunakan sebagai tempat untuk mengisikan suara wav bam yang akan dibacakan pada menu utama. Untuk mempermudah pemakaian aplikasi ini diberi fasilitas browse (pencarian) sehingga admin atau super admin tinggal mencari file wav yangbaru yang akan dimasukkan.
- 4. Edit text info digunakan untuk mengisi info atau keterangan fungsi tombol telepon baru yang akan ditampilkan dalam form utama
- 5. Dalam form tambah ini terdapat 2 check box yang harus dipilih yaitu back to menu dan interrupt wav. Back to menu berfungsi untuk kembali ke menu utama, interupt wave berfungsi untuk menginterupsi suara (nada) wav.
- 6. Tombol simpan berfungsi untuk menyimpan fungsi tombol telepon dan suara wav yang baru ke dalam database.
- 6. Tombol simpan berfungsi untuk menyimpan fungsi tombol telepon dan suara wav yang baru ke dalam database.
- *7.* Tombol batal berfungsi untuk membatalkan proses penambahan tombol telepon dan suara wav baru.

**ISLAN** 

### *b. Tombol Edit*

Tombol edit berfungsi untuk mengedit fungsi tombol telepon dan suara wav yang sudah ada dalam system. Jika di tekan tombol ini akan muncul form edit seperti gambar 5.6.

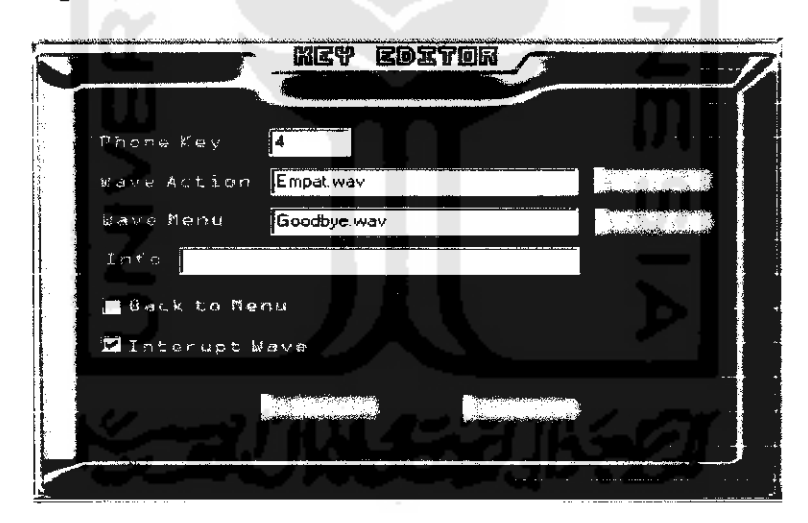

Gambar 5.6. Form Edit

### *Keterangan gambar 5.6* :

Semua fungsi text editor, dan tombol pada form edit ini sama dengan form tambah.

### *c. Tombol Hapus*

Tombol hapus berfungsi untuk menghapus record data yang ada dalam dbgrid, gambar 5.7.

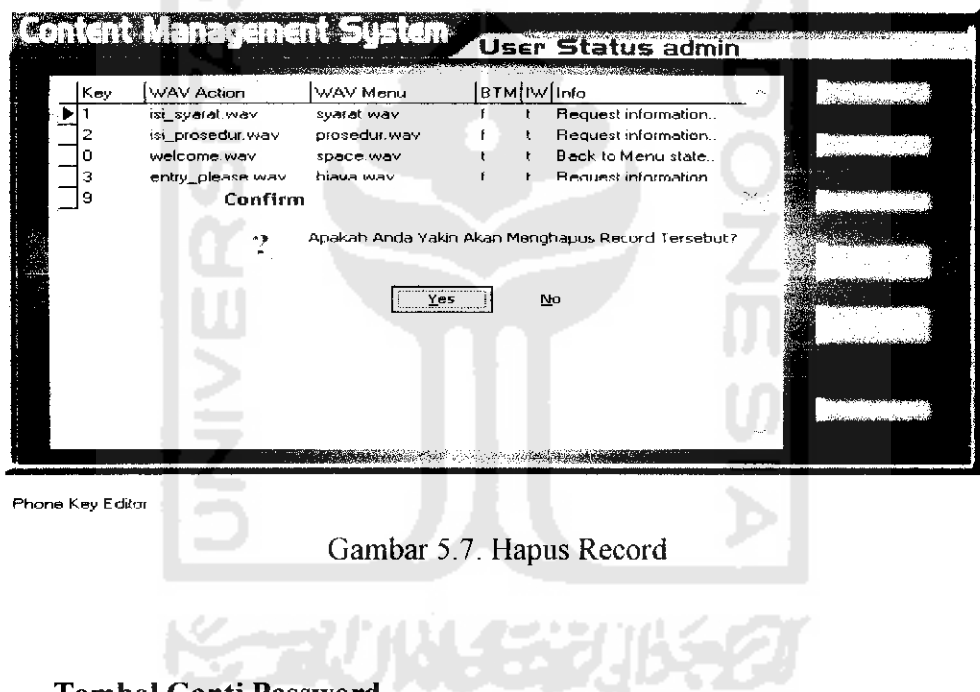

### *d. Tombol Ganti Password*

Tombol ganti password berfungsi untuk mengganti username dan password

baru. Seperti ditunjukkan gambar 5.8.

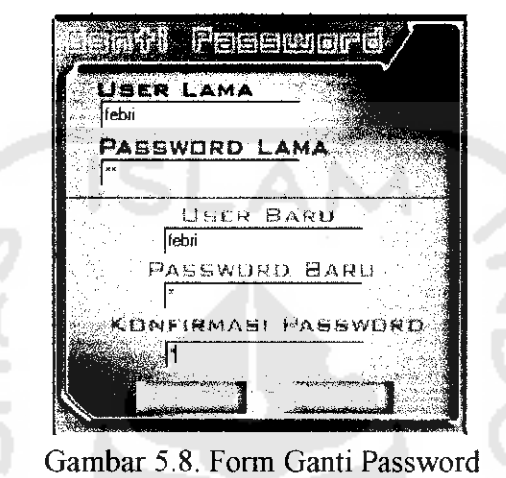

#### *Keterangan gambar 5.8* :

- 1. Edit Text Nama User Lama digunakan sebagai tempat pengisian nama user, Edit Text Password Lama untuk mengisikan password dari user tersebut. Kedua Edit Text ini harus diisi terlebih dahulu untuk melakukan perubahan. Sedangkan Edit Text Nama User Baru, Password Baru, Konfirmasi Password masing-masing sebagai tempat untuk mengisikan nama user baru, password baru, dan konfirmasi dari password baru tersebut.
- 2. Tombol Simpan digunakan untuk menyimpan perubahan ganti password ke dalam sistem. Tombol Batal digunakan untuk membatalkan aktifitas perubahan ganti password.

### *e. Tombol Admin Editor*

Tombol admin editor berfungsi untuk menambah, mengedit, menghapus admin dan menentukan hak akses admin. Admin editor ini hanya dapat diakses oleh super admin. Seperti ditunjukkan gambar 5.9.

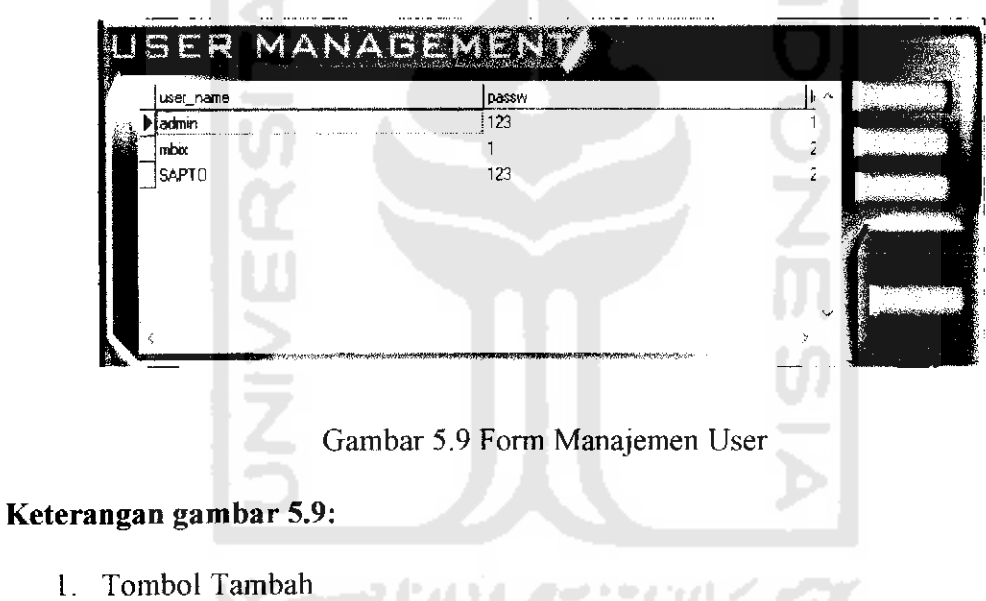

Tombol Tambah berfungsi untuk menambali admin baru. Seperti ditunjukkan

gambar 5.10.

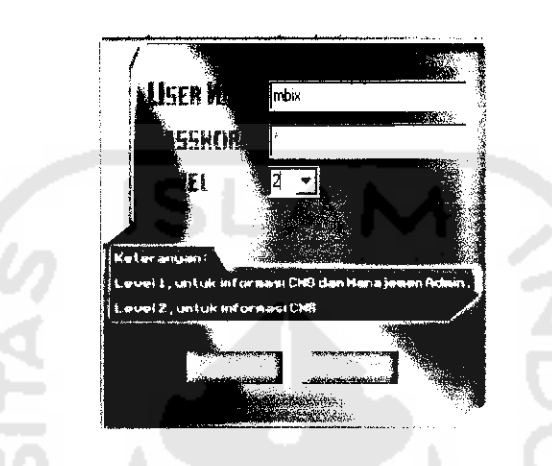

Gambar 5.10 Form Tambah admin

### *Keterangan gambar 5.10* :

a. Edit Text user name digunakan sebagai tempat pengisian nama user, Edit Text Password untuk mengisikan password dari user tersebut. Sedangkan level hak akses diiisikan untuk memberi hak akses kepada admin bam. Level disini ada dua yaitu level I untuk mengakses informasi CMS dan manajeman admin sedangkan level 2 hanya untuk mengakses informasi CMS.

b. Tombol Simpan berfungsi untuk menyimpan data admin baru kedalam system. Sedangkan tombol batal untuk membatalkan pengisian admin baru.

### 2. Tombol Edit

Tombol edit berfungsi untuk mengedit data admin yang ada dalam system.seperti ditunjukkan gambar 5.11.

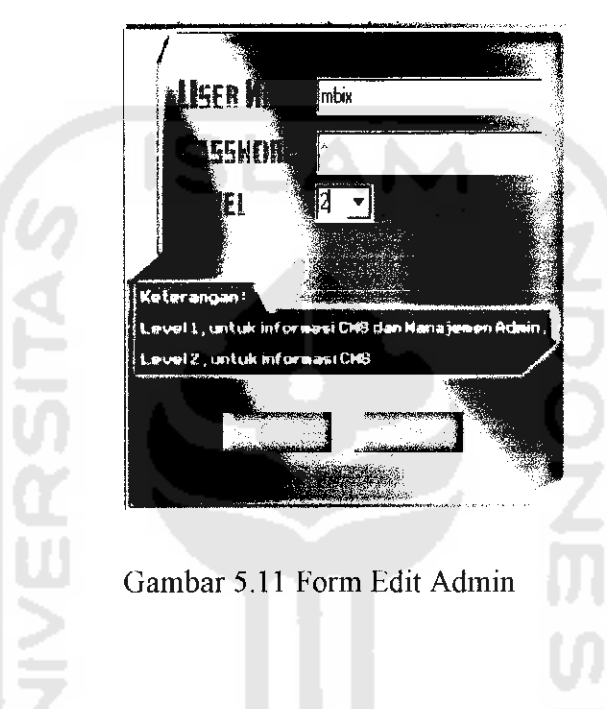

3. Tombol Hapus

Tombol hapus digunakan untuk menghapus data admin yang ada dalam sistem. Seperti ditunjukkan gambar 5.12.

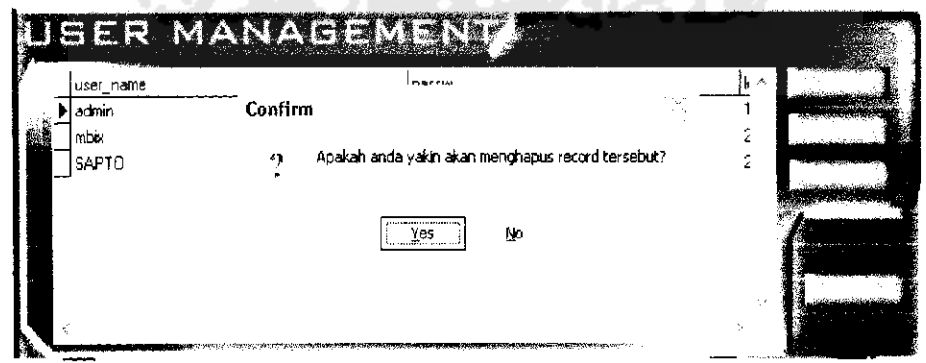

Gambar 5.12 Form Hapus Admin

### *5.3.2.3 Tombol Chart*

Tombol Chart berfungsi untuk menampilkan banyaknya jumalh penelepon yang masuk kedalam sistem dalam bentuk diagram. Chart ini menampilkan banyaknya data per hari. Seperti ditunjukkan gambar 5.13.

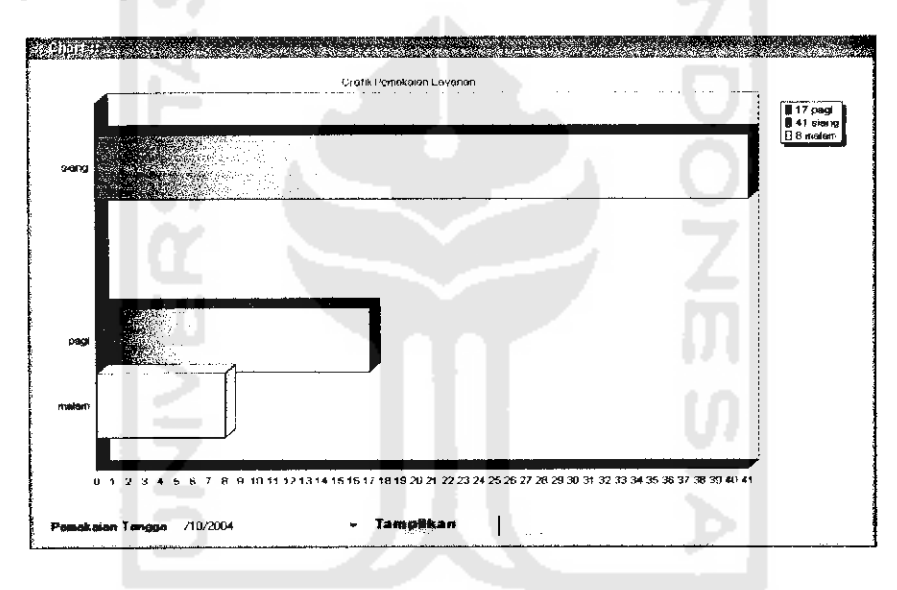

Gambar 5.13 Form Chart

### *Keterangan gambar 5.13* :

a. edit text tanggal digunakan untuk menentukan pemakaian tanggal berapa yang ingin ditampilkan oleh chart.

- b. Tombol tampilkan digunakan untuk menampilkan isi data yang dipilih.
- c. Tombol ok digunakan untuk keluar dari form chart.

### *5.3.2.4 Tombol Logfile*

Tombol logfile berfunsi untuk menampilkan aktivitas telepon yang masuk kedalam sistem. Logfile ditampilkan dalam bentuk word pad, seperti ditunjukkan gambar 5.14.

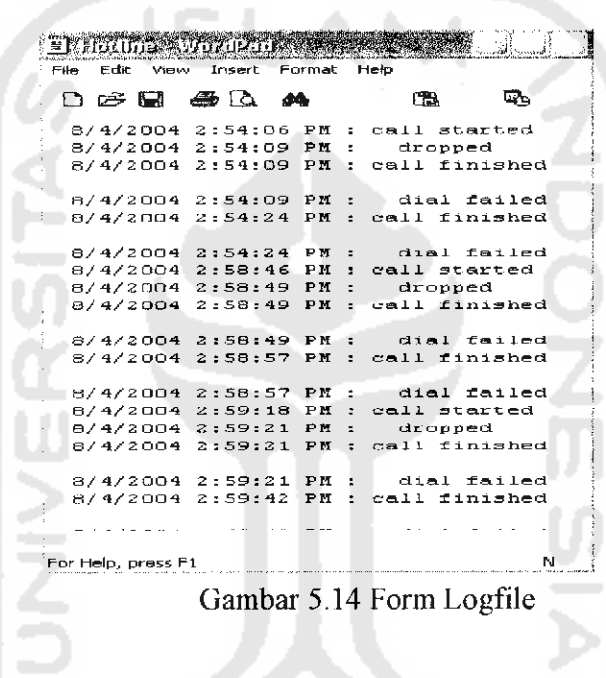

### *5.3.2.5 Tombol Answer*

Tombol answer berfungsi untuk menjawab panggilan masuk secara manual.

インンバイン

Tombol ini ditunjukkan pada gambar 5.15.

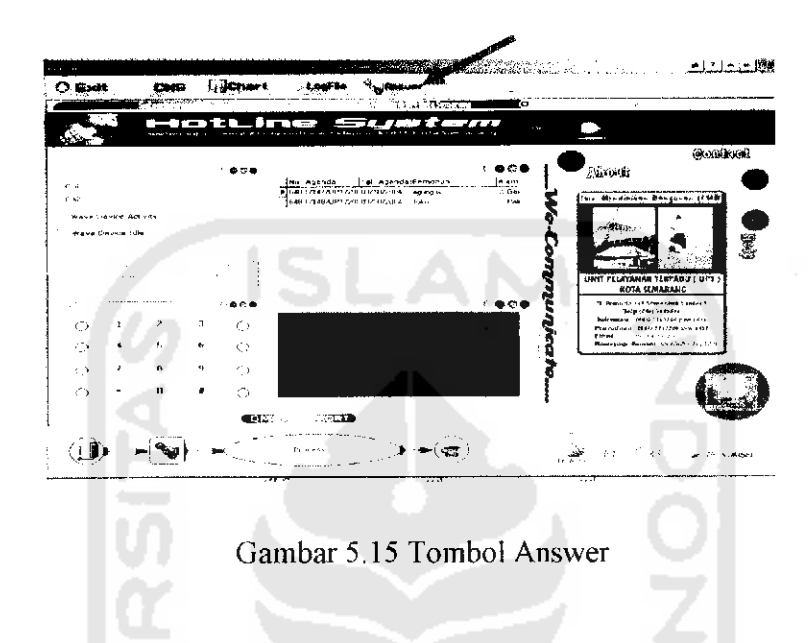

## *5.3.2.6 Tombol Hang* Up

Tombol hang up berfungsi untuk mengkhiri panggilan / menutup telepon secara manual.Tombol ini ditunjukkan pada gambar 5.16.

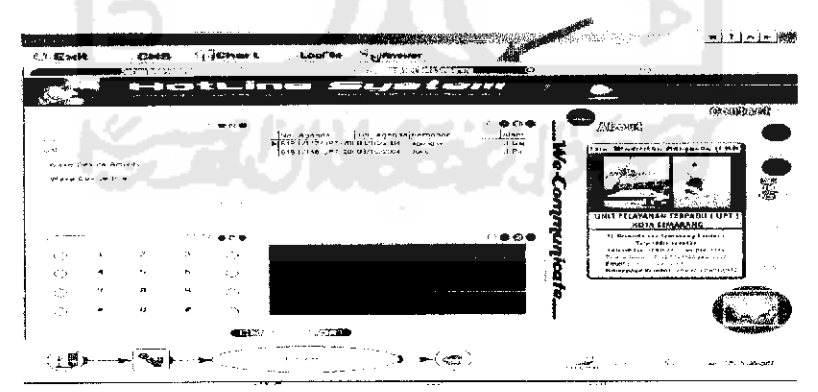

Gambar 5.16 Tombol Hang Up